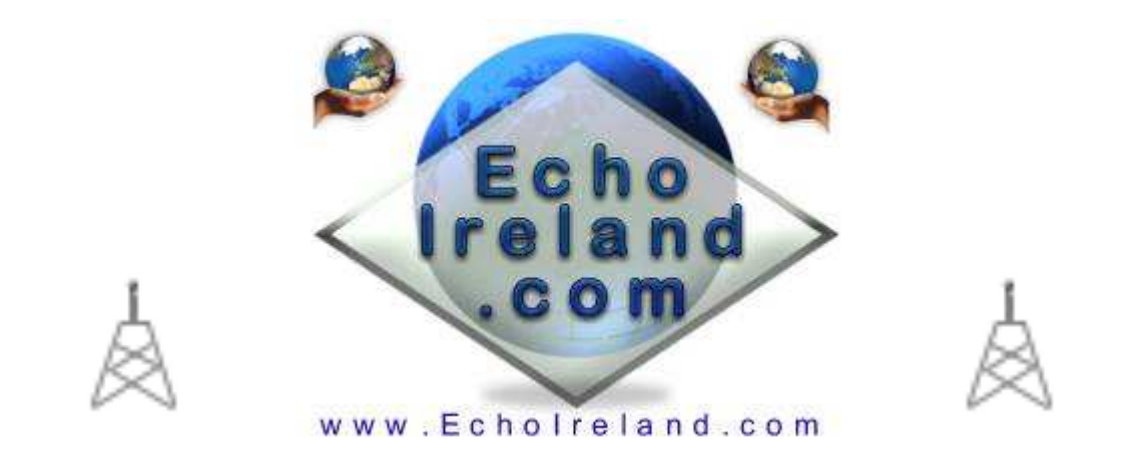

# **EchoPCUserTTS**

# Ver 1.2

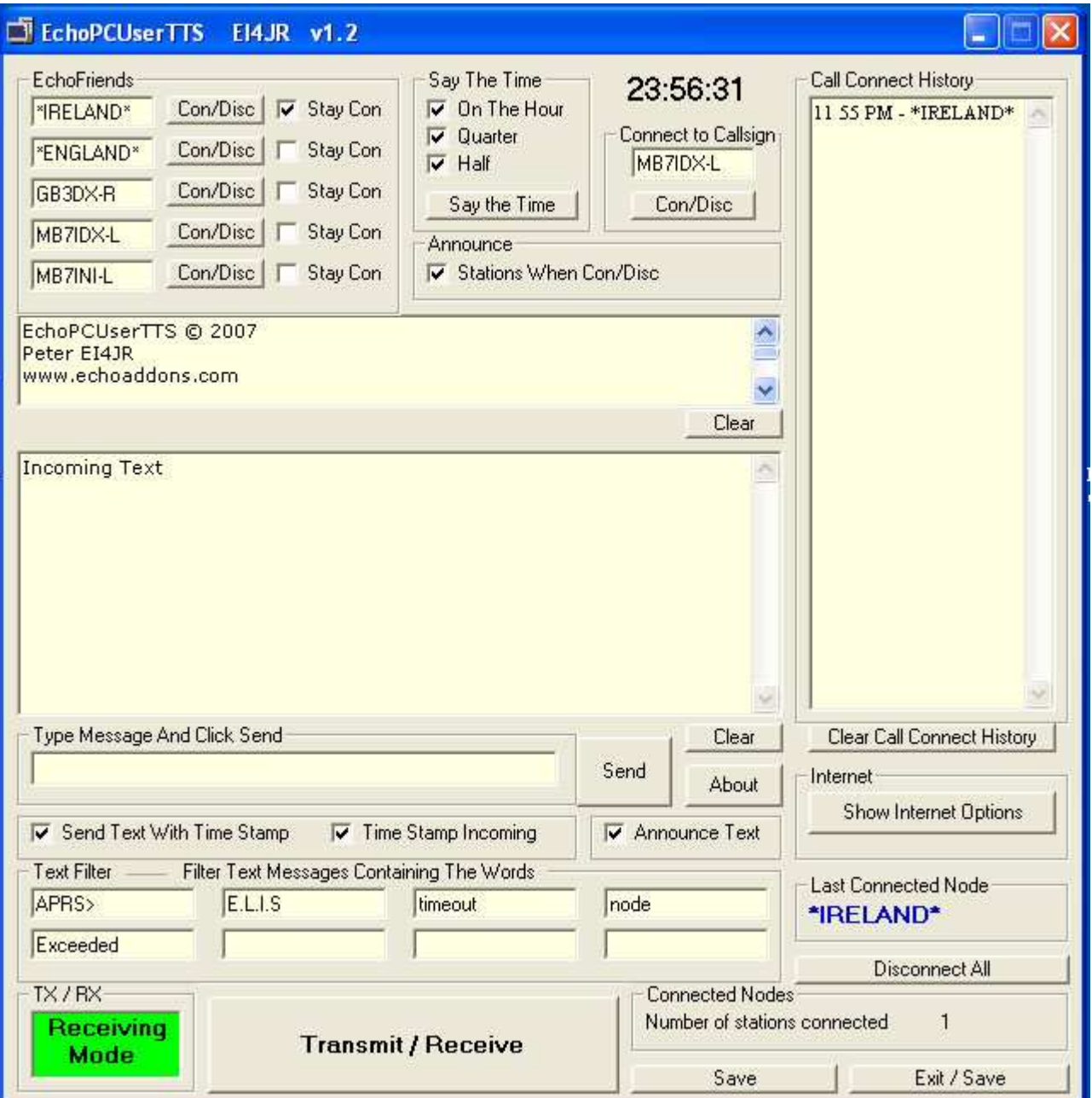

### Download EchoPCUserTTS

# **Windows XP** & TTS speech Application No registration need Free to use

A PC User Utility using the TTS Speech EchoPCUserTTS is a simple to use Windows XP utility that has some interesting options for the Computer User The program runs alongside EchoLink and uses the Microsoft Speech engine. Incorporates Text Send/Receive with time stamping. Option for incoming text to be spoken. Incoming text filters. Internet option that includes auto QRZ show of connected stations and

much more.

I put together the EchoPCUserTTS program due to requests from PC Users for a few utilities and TTS. I think that I have covered all the requests.

#### *Initial Setup*

 Download the EchoPCUserTTS.zip software into a directory unzip the software (1 file) and run the program from any directory as there is no install required.

I used NeoSpeech voices from http://www.nextup.com. I found Kate16 to be the best. Check in your **Control Panel** for the speech Icon and that your Text to Speech is working first before running EchoTTS. I have not tried it on any of the other windows. If you have and it works let me know. Check out the Microsoft web site Microsoft Speech SDK 5.1 for more information.

#### *EchoFriends*

There are 5 echo friends that you can input and store these can range from PC users, Repeaters, Links and Conferences. by pressing the Con/Disc button connects or disconnects the station. There is an option to stay connected by simply ticking he appropriate box

#### *Say The Time*

When the appropriate box ticked will say the time Hourly Quarterly or Half Hourly

#### *Say The Time Button*

Says the time

#### *Connect Callsign*

Enter the Callsign that you want to connect to and click the Con/Disc button you can click the button again to disconnect the station.

#### *Announce Station Con / Disc*

When this tick box is ticked announces the station that connects and disconnects

#### *Text Sent*

Displays messages sent by you. With or without time stamp depending your your configuration

#### *Incoming Text*

Displays messages sent via the EchoLink text box. With or without time stamp depending your your configuration

#### *Type Message*

Simply type the message that you wish to send and press the send button or return key

#### *Send Text with Time Stamp*

When this tick box is ticked any text messages that you send will have attached the time message was sent to it and will be displayed in all connected EchoLink text boxes

#### *Time Stamp Incoming*

When this tick box is ticked all messages received will have a time stamp attached to them.

#### *Text Filter*

The filter will stop any messages that have any of the 8 filter words anywhere in the message that has been sent. There are a lot of programs now that use the text box for information and this helps your text box filling up with rubbish and being transmitted to your RF users.

> *Clear* This button will clear the text box

#### *Announce text*

This option when ticked will enable you to hear the message that you have received in your Incoming Text Box

#### *TX/RX*

This informs you that you are in Transmit mode or receive mode

#### *Last Connected Node*

This informs you of the last station that you had connected to.

*Save*

This button will save all your changes to any of the fields. The stay connected ticks are not saved

#### *Exit/Save Data*

This button will save all your changes to any of the fields then exit the program. The stay connected ticks are not saved

#### **Internet Option Button**

This option button opens up the screen below.

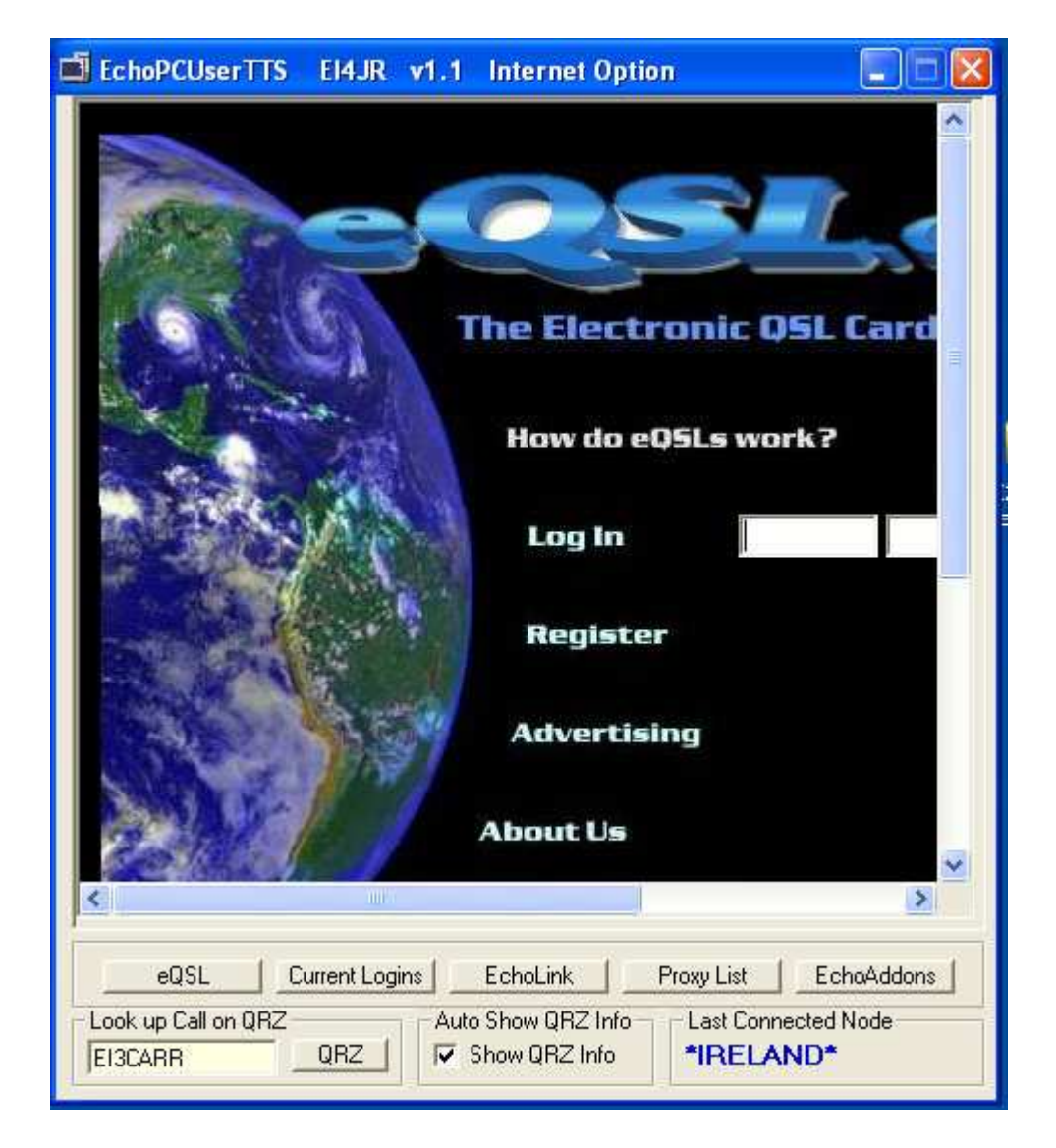

#### *eQSL*

This button when pressed will take you to the eQSL web site where you can send eQSL cards to your contacts if you wish.

#### *Current Logins*

This button when pressed take you to the EchoLink Current Logins page

*EchoLink*

This button when pressed take you to the EchoLink website.

#### *Proxy List*

This button when pressed take you to the EchoLink Proxy List page.

#### *EchoAddons*

This button when pressed take you to the EchoAddons webpage. This is handy to check for any New or updated Add-On programs.

#### *Look up Call on QRZ*

Enter the call that you wish to look up on QRZ and click the QRZ button

#### *Auto Show QRZ Info*

When the Show QRZ Info box is ticked when stations connect to you or you connect to other stations the QRZ information will automatically be displayed if held by QRZ.

#### *Last Connected Node*

This informs you of the last station that you had connected to.

# I hope you find the program useful

# Donations are always welcome to help with the upkeep and advancement of the Repeaters & Software

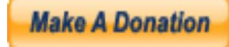

# Peter EI4JR

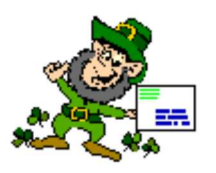

Back To Home Page

**Page Updated on 21/09/2007**

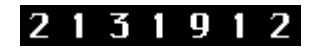